### **Spreadsheet Activities** (Requires Microsoft Excel)

### **Activity 13: Data Entry for All Trip 189 Expenses**

- 1. Go to "Extras" Column on Fairfax to Baltimore Start Page
- 2. Download "Missing Entries Spreadsheet" to the Desktop
- 3. Enter missing information into each blank cell
- 4. When finished, sort all data alphabetically by Business Name from A to Z
- 5. Save spreadsheet to desktop as "Trip 189 Completed"

## **Activity 14: Create a Spreadsheet with All Trip 189 Expenses**

- 1. Open a blank workbook
- 2. Create a spreadsheet as instructed below:
- 3. Label column names: Business Name, Amount, Date, State, Expense Category
- 4. Set format of all cells to "Auto Fit"

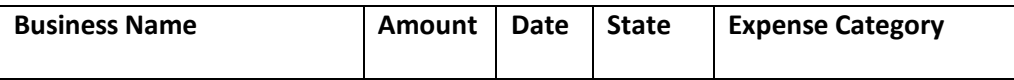

- 5. After creating spreadsheet, enter all data into the appropriate cells as instructed below:
	- a. Data entered into the State column should be listed in format of state initial (MD, KS, ME, etc.)
	- b. Data entered into the Expense Category column should be classified as: Uber, Gas, Hotel, Tolls, Food/Drink, Car Rental
- 6. Save the completed spreadsheet to the desktop with name "Fairfax Expenses"

# **Activity 15: Create Cells to Auto Calculate Totals**

- 1. Go to "Extras" Column on Fairfax to Baltimore Start Page
- 2. Download "Trip 189 Spreadsheet"
- 3. Create cells at bottom of spreadsheet to with formulas to calculate totals for the following:
	- a. Total of all trip expenses
	- b. Total of all hotel expenses
	- c. Total of all food/drink expenses
	- d. Total of all expenses from 11/29 thru 11/30
	- e. Total of expenses in Maryland
- f. Average of all food/drink expenses

### **Activity 16: Create/print a pie chart using the completed spreadsheet to show costs by category**

- 1. Go to "Extras" Column on Fairfax to Baltimore Start Page
- 2. Download "Trip 189 Spreadsheet"
- 3. Create a Pie Graph to Illustrate Total Amounts for Each Expense Category